### *Prepare for your Professional Future*

*Gale Presents: Peterson's Career Prep* provides the tools you need to achieve your professional goals, from developing skills to move you forward in your current career, to finding and preparing for a new career. *Gale Presents: Peterson's Career Prep* is here to support all your career ambitions.

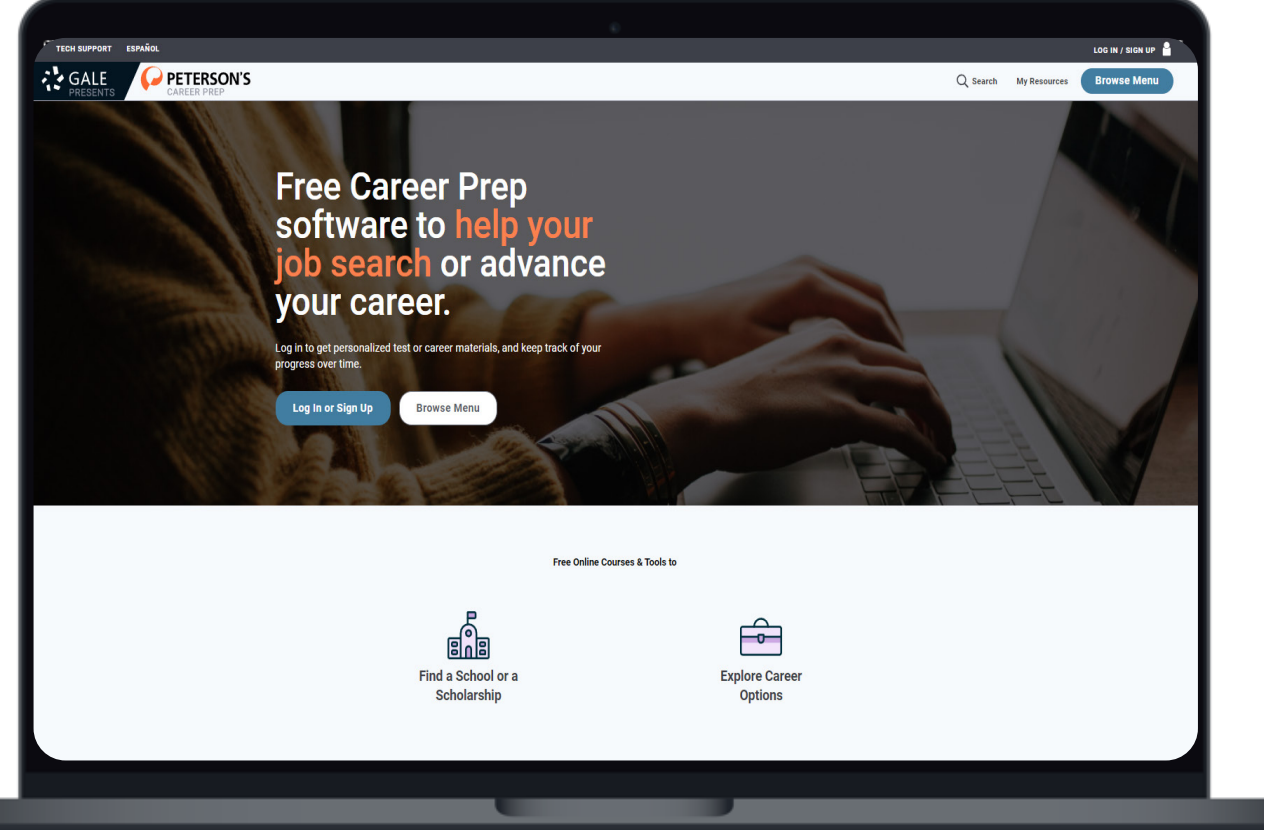

### **CAREER ADVICE**

Access career advice to prepare you for key situations including job searching, interviewing, salary negotiations, and transitioning out of the military.

#### **JOB SEARCH**

Search and apply for both government and non-government jobs.

### **RESUME BUILDER**

Develop a full resume or cover letter from start to finish. View examples or utilize templates to get noticed.

### **COLLEGE AND SCHOLARSHIP SEARCH**

Find colleges and scholarships to support your career goals, including undergraduate and graduate options. Narrow by program to narrow results.

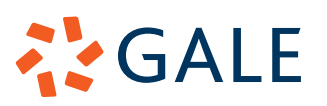

### **GET STARTED**

### **CREATE AN ACCOUNT**

- Select the **Log In or Sign Up** button.
- Select **Sign Up Now** and enter your information.
- An email isn't required, but it is recommended in case of a forgotten password.
	- » If an email is used, it will be the username moving forward.

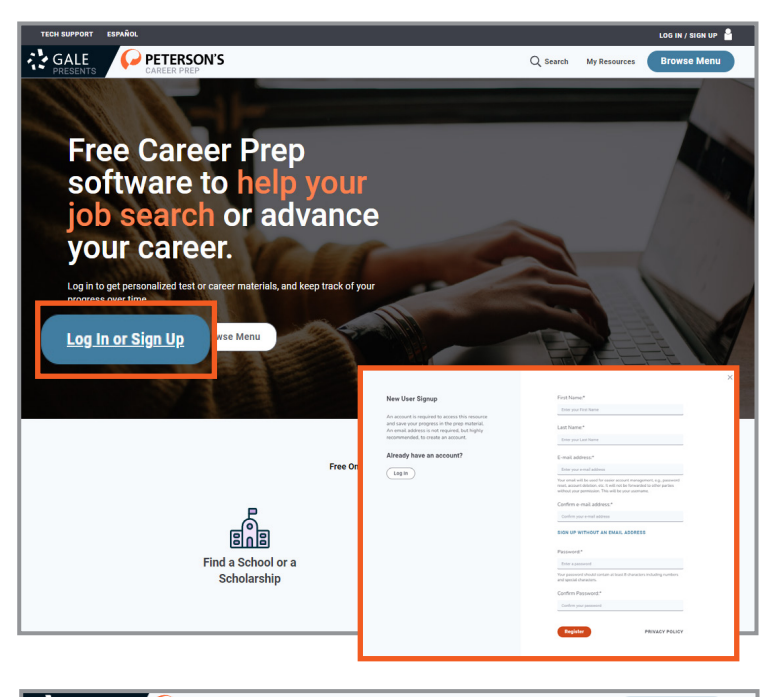

### **FIND CONTENT**

### **HOMEPAGE BROWSE**

Once signed into *Gale Presents: Peterson's Career Prep*, you can find materials by simply scrolling down on the homepage.

- To be launched directly to all content related to a specific section, select the **Find a School or Scholarship** button, or the **Explore Career Options** button.
- To launch to one specific tool, scroll down on the homepage and select the tool listed.

## **CAREER TOOLS**

**Career Tools** are found within the **Explore Career Options** section, or on the homepage.

### **CAREER ADVICE**

Select the **Career Advice** section to explore a variety of career topics.

- Select a title you are interested in to launch into that content.
- To launch to one specific tool, scroll down on the homepage and select the tool listed.
- Utilize the navigation bar on the left side of the page to explore the content.

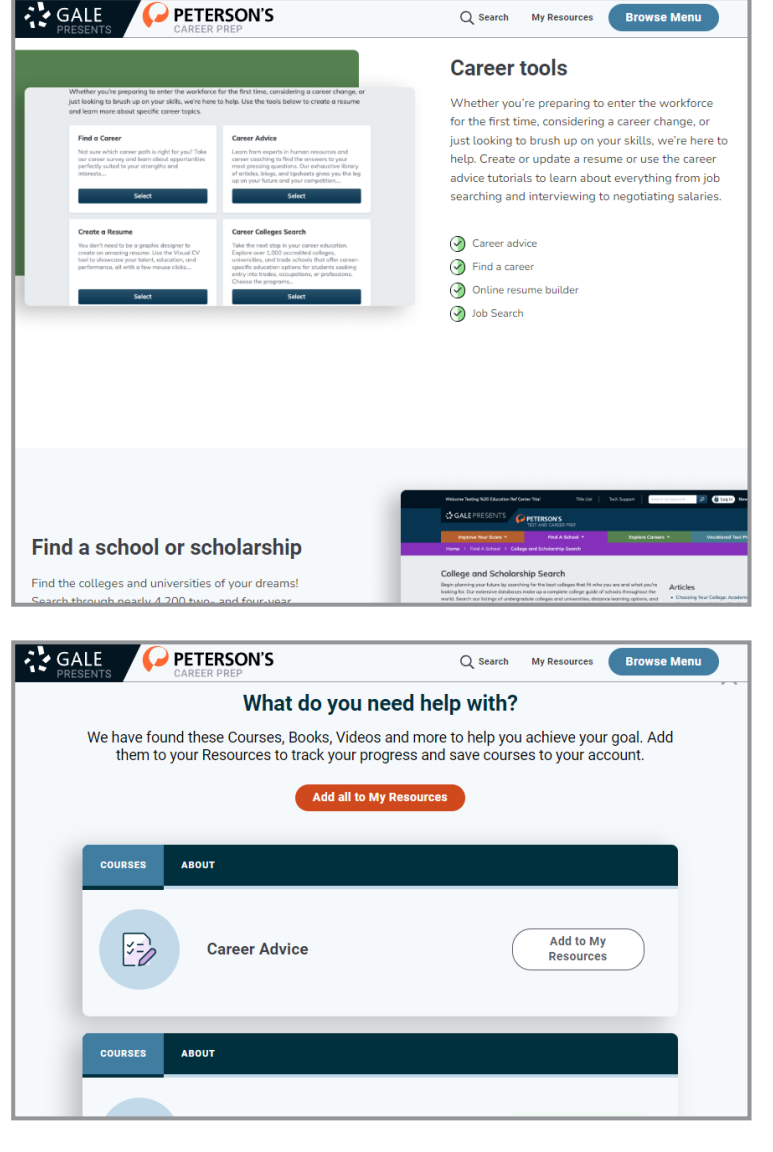

# **AYGALE**

### **FIND A CAREER**

Select the **Find a Career** section to complete personal and professional inventories.

- Upon first entering the section, you will be prompted to either take the **Career Quiz**, or jump to **Browse Careers Now**.
	- » Completing the **Career Quiz** will provide customized results, while browsing without the quiz will provide a list of available careers.
- Once you complete the **Career Quiz**, you will be provided with results showing your top interests.
- Move forward to the **Preparation** section to choose what levels of preparation you want your career matches to have.
	- » This allows you to limit to careers that don't need additional schooling, for example.
	- » This filter can be changed once you click into your results.
- For more tailored results, take the additional assessments provided.
- Click into your **Career Matches** to get background knowledge on the careers including salary, career outlook, and preparation requirements.

### **ONLINE RESUME BUILDER**

Select the **Online Resume Builder** section to create a resume, cover letter, website, or career journal.

- Select the material you would like to create.
	- » You can create multiple options for each material. As an example, you can have two different versions of your resume.
- After you select your material, utilize the tools on the left side of the page to choose template, see examples, or edit from scratch.
- Select **Share** or **Download** at the top of the page to get your material out of the resource.

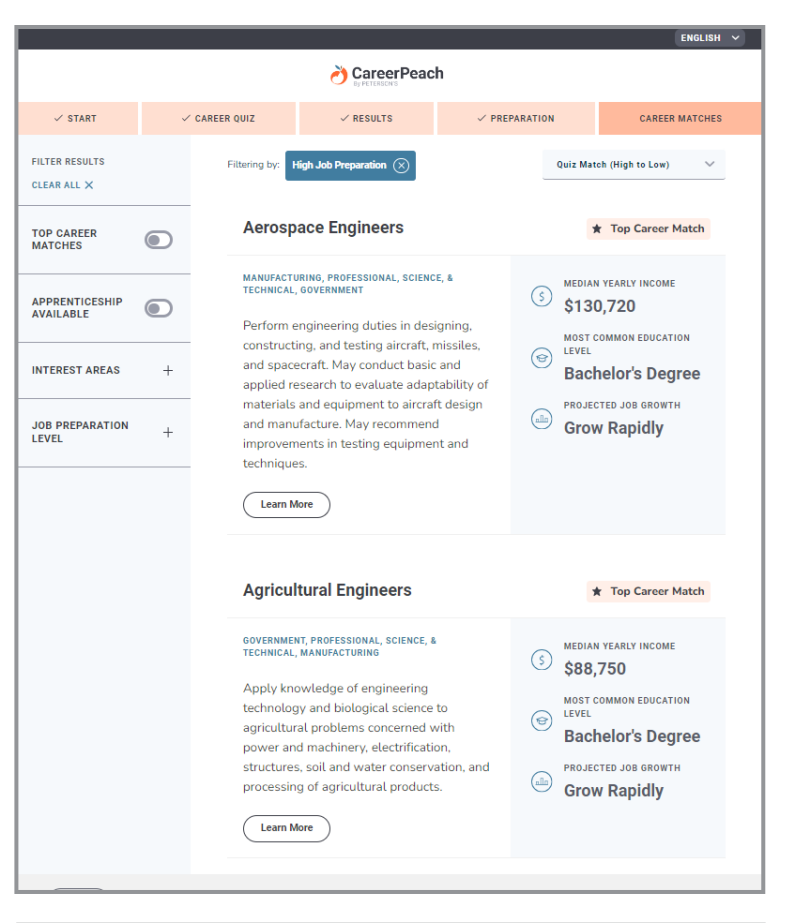

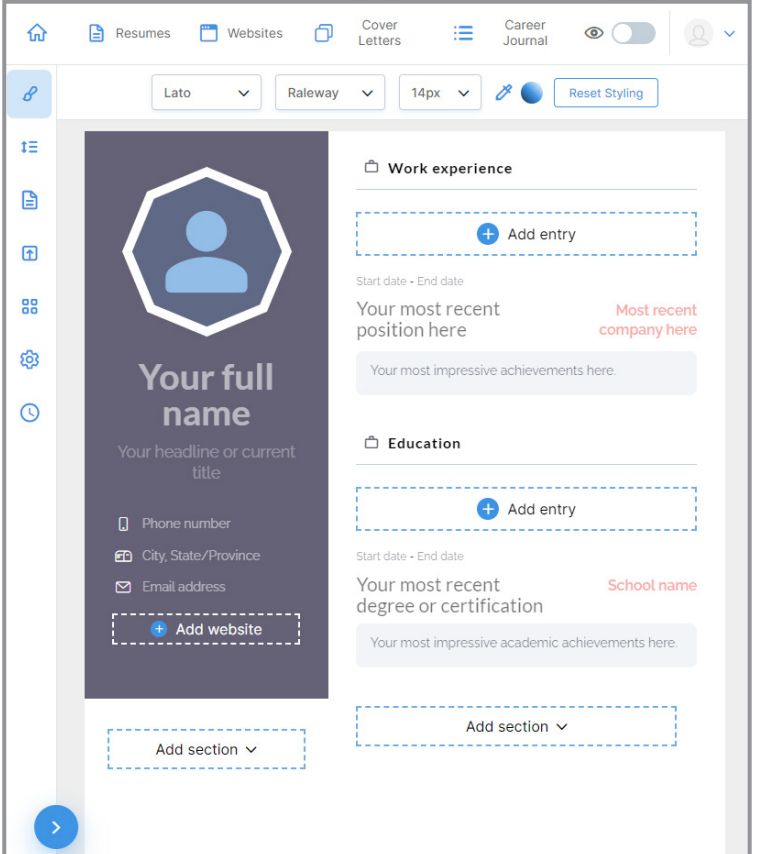

# **AYGALE**

### **JOB SEARCH ENGINE**

Select the **Job Search Engine** section to search for both government and non-government jobs.

- Choose either the government or nongovernment button to narrow results.
- Selecting non-government will allow you to search by job, key word, or location utilizing Indeed.
- Select a job of interest (either government or non-government) to apply.

## **SCHOOL AND SCHOLARSHIP TOOLS**

**School and Scholarship Tools** are found within the **Find a School or Scholarship** section, or on the homepage.

### **SEARCH FOR A SCHOOL**

- Select the **School Search** tool.
- Utilize the **Search Bar** at the top of the page to search by keyword, or select filters on the left side of the page to narrow results.
- Select a school of interest to see more detailed information including tuition, location, majors, and degrees.

### **SEARCH FOR A SCHOLARSHIP**

- Select the **Scholarship Search** tool.
- Utilize the **Search Bar** at the top of the page to search by keyword, or select filters on the left side of the page to narrow results.
- Select a scholarship of interest to see more detailed information and apply.

### **FINANCIAL AID QUIZ**

- Select the **Financial Aid Quiz**.
- Select the Practice Tests button.
- Start the quiz and submit to assess your knowledge about student financial aid.

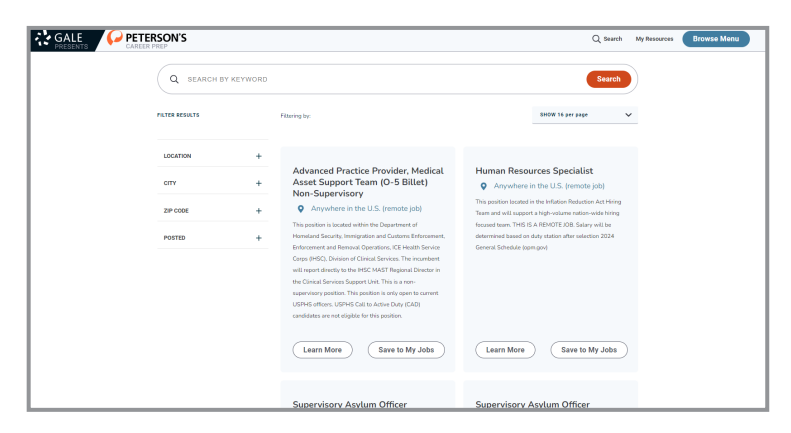

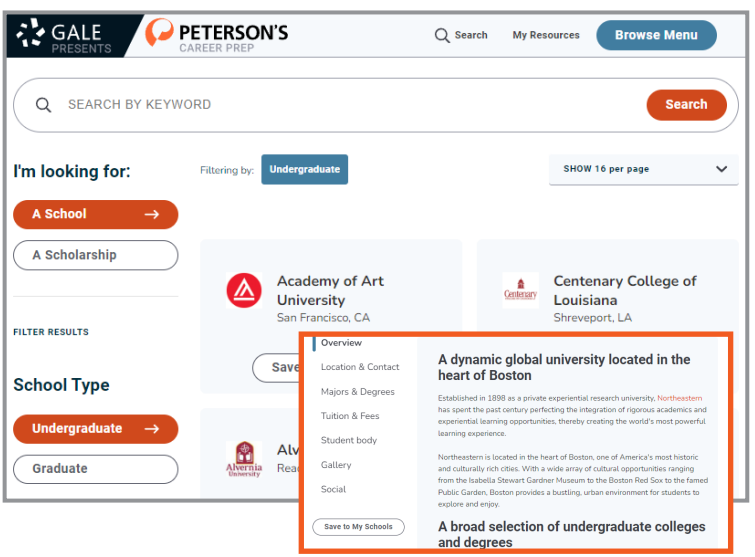

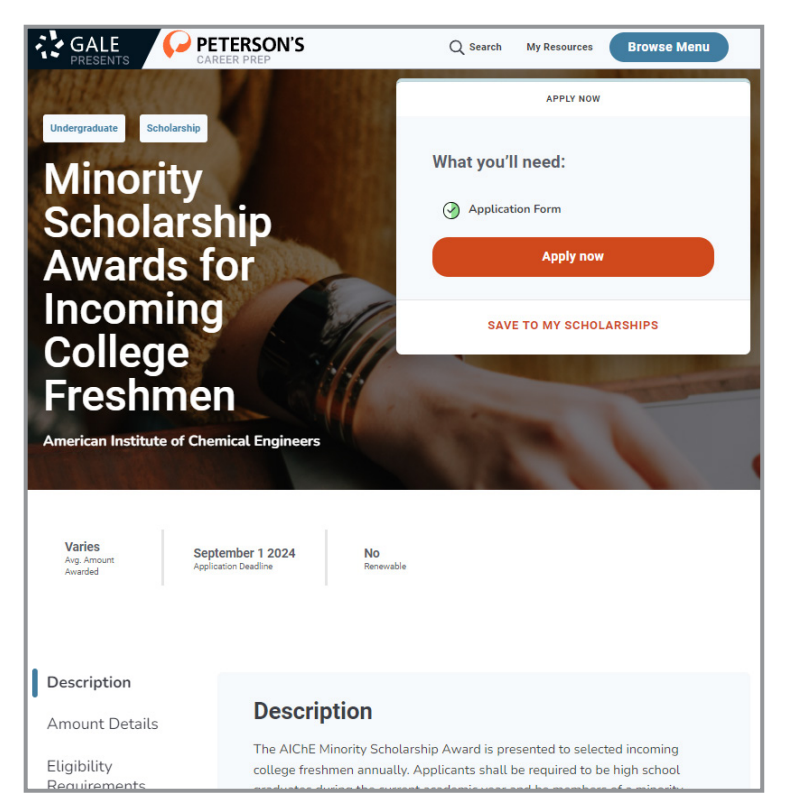

# **AZGALE**